# HP OpenView Select Identity

## Connector for Sun ONE Directory Server (Bidirectional LDAP Based)

Connector Version: 1.0

Installation and Configuration Guide

Document Release Date: July 2006 Software Release Date: July 2006

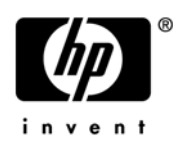

### Legal Notices

#### **Warranty**

The only warranties for HP products and services are set forth in the express warranty statements accompanying such products and services. Nothing herein should be construed as constituting an additional warranty. HP shall not be liable for technical or editorial errors or omissions contained herein.

The information contained herein is subject to change without notice.

#### Restricted Rights Legend

Confidential computer software. Valid license from HP required for possession, use or copying. Consistent with FAR 12.211 and 12.212, Commercial Computer Software, Computer Software Documentation, and Technical Data for Commercial Items are licensed to the U.S. Government under vendor's standard commercial license.

#### Copyright Notices

© Copyright 2006 Hewlett-Packard Development Company, L.P.

This product includes software developed by the Apache Software Foundation (http://www.apache.org/). Portions Copyright (c) 1999-2003 The Apache Software Foundation. All rights reserved.

Select Identity uses software from the Apache Jakarta Project including:

- Commons-beanutils
- Commons-collections
- Commons-logging
- Commons-digester
- Commons-httpclient
- Element Construction Set (ecs)
- Jakarta-poi
- Jakarta-regexp
- Logging Services (log4j)

Additional third party software used by Select Identity includes:

- JasperReports developed by SourceForge
- iText (for JasperReports) developed by SourceForge
- BeanShell
- Xalan from the Apache XML Project
- Xerces from the Apache XML Project
- Java API for XML Processing from the Apache XML Project
- SOAP developed by the Apache Software Foundation
- JavaMail from SUN Reference Implementation
- Java Secure Socket Extension (JSSE) from SUN Reference Implementation
- Java Cryptography Extension (JCE) from SUN Reference Implementation
- JavaBeans Activation Framework (JAF) from SUN Reference Implementation
- OpenSPML Toolkit from OpenSPML.org
- JGraph developed by JGraph
- Hibernate from Hibernate.org
- BouncyCastle engine for keystore management, bouncycastle.org

This product includes software developed by Teodor Danciu http://jasperreports.sourceforge.net). Portions Copyright (C) 2001-2004 Teodor Danciu (teodord@users.sourceforge.net). All rights reserved.

Portions Copyright 1994-2004 Sun Microsystems, Inc. All Rights Reserved.

This product includes software developed by the Waveset Technologies, Inc. (www.waveset.com). Portions Copyright © 2003 Waveset Technologies, Inc. 6034 West Courtyard Drive, Suite 210, Austin, Texas 78730. All rights reserved.

Portions Copyright (c) 2001-2004, Gaudenz Alder. All rights reserved.

#### Trademark Notices

AMD and the AMD logo are trademarks of Advanced Micro Devices, Inc.

Intel and Pentium are trademarks or registered trademarks of Intel Corporation in the United States, other countries, or both.

JAVA™ is a US trademark of Sun Microsystems, Inc.

Microsoft® and Windows® are U.S. registered trademarks of Microsoft Corporation.

Oracle® is a registered US trademark of Oracle Corporation, Redwood City, California

UNIX® is a registered trademark of The Open Group.

### Support

Please visit the HP OpenView support web site at:

#### **http://www.hp.com/managementsoftware/support**

This web site provides contact information and details about the products, services, and support that HP OpenView offers.

HP OpenView online software support provides customer self-solve capabilities. It provides a fast and efficient way to access interactive technical support tools needed to manage your business. As a valuable support customer, you can benefit by using the support site to:

- Search for knowledge documents of interest
- Submit enhancement requests online
- Download software patches
- Submit and track progress on support cases
- Manage a support contract
- Look up HP support contacts
- Review information about available services
- Enter discussions with other software customers
- Research and register for software training

Most of the support areas require that you register as an HP Passport user and log in. Many also require a support contract.

To find more information about access levels, go to:

#### **http://www.hp.com/managementsoftware/access\_level**

To register for an HP Passport ID, go to:

#### **http://www.managementsoftware.hp.com/passport-registration.html**

# **Contents**

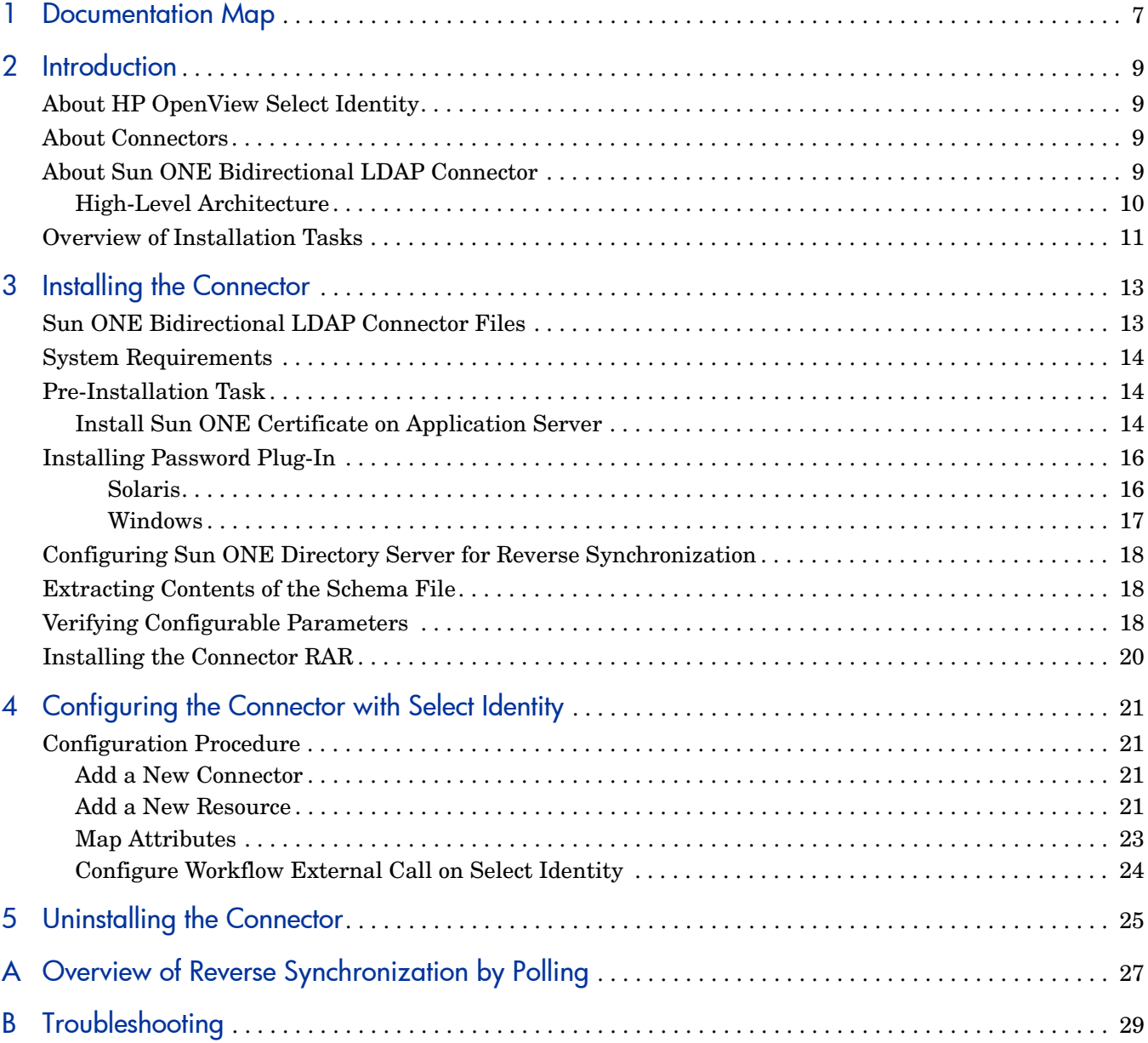

# <span id="page-6-0"></span>1 Documentation Map

This chapter describes the organization of HP OpenView Select Identity connector documentation and provides necessary information on how to use the documentation set to install and configure the connectors.

[Figure 1](#page-6-1) illustrates the documentation map for HP OpenView Select Identity connector. For a list of available product documentation, refer to the [Table 1](#page-7-0).

#### **Figure 1 Documentation Map**

<span id="page-6-1"></span>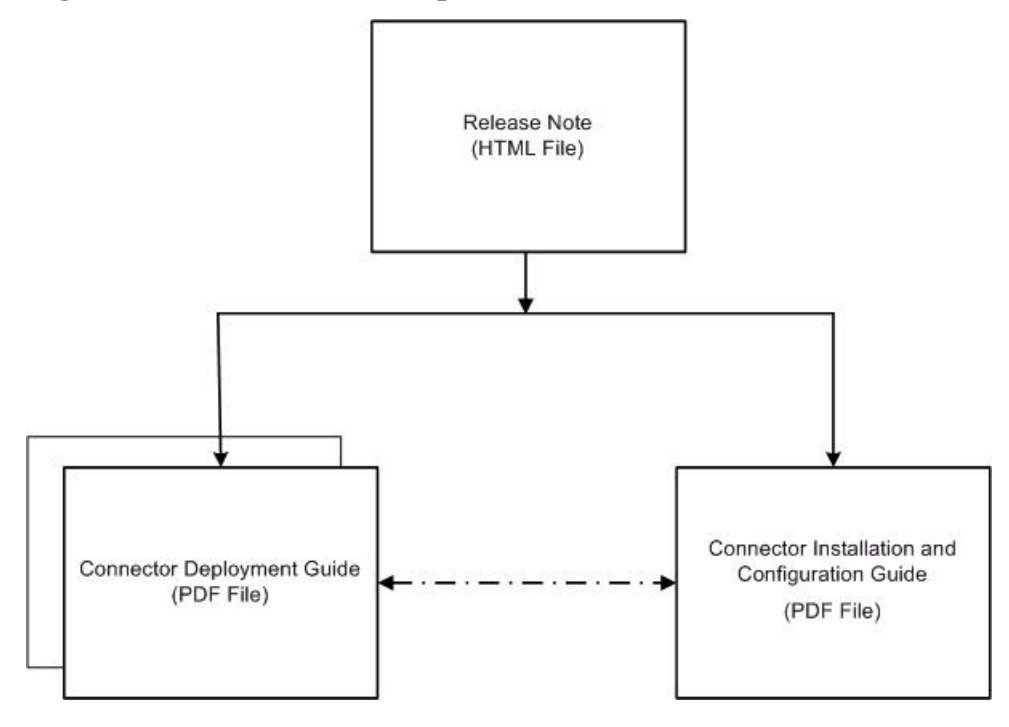

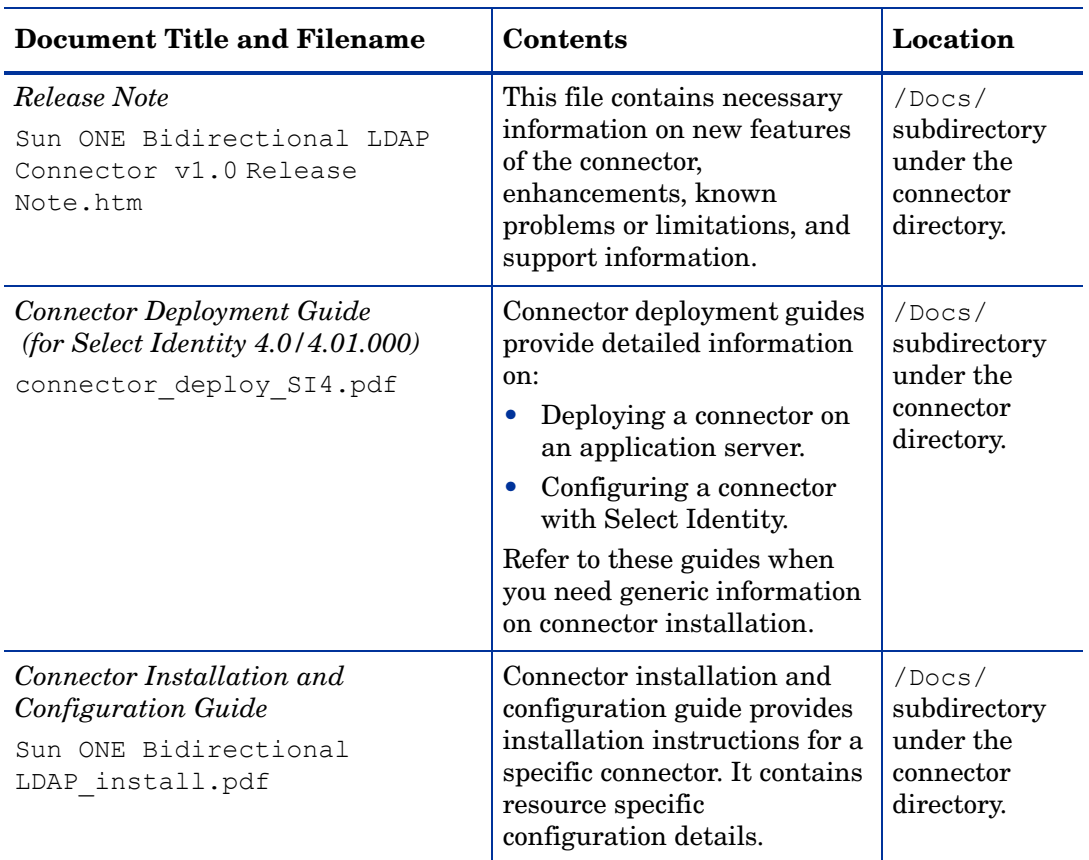

#### <span id="page-7-0"></span>**Table 1 Connector Documentation**

## <span id="page-8-0"></span>2 Introduction

This chapter gives an overview of the HP OpenView Select Identity connector for Sun ONE Directory Server. An HP OpenView Select Identity connector enables you to provision users and manage identities on Sun ONE Directory Server. At the end of this chapter, you will be able to know about:

- The benefits of HP OpenView Select Identity.
- The role of a connector.
- The connector for Sun ONE Directory Server.

### <span id="page-8-1"></span>About HP OpenView Select Identity

HP OpenView Select Identity provides a new approach to identity management. It helps you manage the entire identity lifecycle of an enterprise application. Select Identity helps you automate the process of provisioning and managing user accounts and access privileges across platforms, applications, and corporate boundaries. Select Identity communicates with the enterprise information system through connectors, and automates the tasks of identity management. The enterprise information system, which is also referred to as **resource**, can be a database, a directory service, or an ERP package, among many others.

### <span id="page-8-2"></span>About Connectors

You can establish a connection between a resource and Select Identity by using a connector. A connector is resource specific. It is installed on the system where Select Identity is installed. The combination of Select Identity and connector helps you perform a set of tasks on the resource to manage identity. A connector can be **unidirectional** or **bidirectional**. A unidirectional connector helps you manage identities from Select Identity, but if any change takes place in resource, it cannot communicate that back to Select Identity. On the other hand, a bidirectional connector can reflect the changes made on resource back to Select Identity. This property of bidirectional connectors is known as **reverse synchronization**.

### <span id="page-8-3"></span>About Sun ONE Bidirectional LDAP Connector

The bidirectional LDAP based connector for Sun ONE Directory Server — hereafter referred to as Sun ONE Bidirectional LDAP connector — enables Select Identity to perform the following tasks in Sun ONE Directory Server:

• Add, update, and remove users

- Retrieve user attributes
- Enable and disable users
- Verify a user's existence
- Change user passwords
- Reset user passwords
- Validate passwords
- Retrieve all entitlements
- Retrieve a list of supported user attributes
- Grant and revoke entitlements to and from users

The Sun ONE Bidirectional LDAP connector is internationalized.

### <span id="page-9-0"></span>High-Level Architecture

[Figure 2](#page-9-1) illustrates a high-level architecture of Sun ONE Bidirectional LDAP connector. This is a bidirectional, Lightweight Directory Access Protocol Version 3 (LDAPv3) compliant connector that pushes changes made to user data in the Select Identity database to a target Sun ONE Directory Server. The connector uses the Java LDAP Application Program Interfaces (APIs) to provision users and their entitlements in the LDAP server, which in turn pushes the data to the Sun ONE Directory Server.

A reverse synchronization feature reconciles user account changes made on the Sun ONE Directory Server resource with Select Identity. Select Identity periodically polls the Sun ONE Directory Server resource to retrieve changes through the connector.

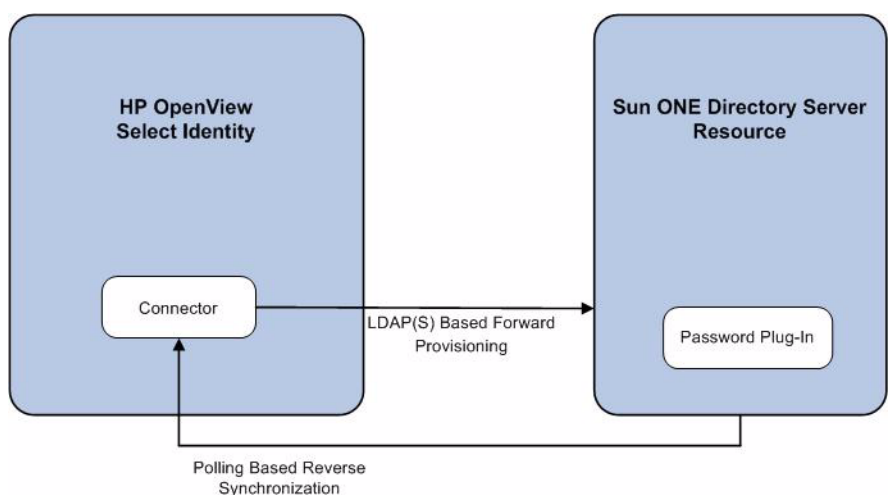

#### <span id="page-9-1"></span>**Figure 2 High-Level Architecture of the Sun ONE Bidirectional LDAP Connector**

The connector also has a Password Plug-In for password reconciliation..

This connector can be used with Select Identity 4.01.000 and 4.0.

## <span id="page-10-0"></span>Overview of Installation Tasks

Before you start installing the connector, you must ensure that system requirements and all the installation prerequisites are met. Refer to the Table 2 for an overview of installation tasks.

| Task<br><b>Number</b> | <b>Task Name</b>                                                                                                    | Reference                                                                              |
|-----------------------|----------------------------------------------------------------------------------------------------|----------------------------------------------------------------------------------------|
| $\mathbf{1}$          | Install the connector on the Select<br>Identity server.                                                                                               | See Installing the Connector on<br>page 13.                                            |
|                       | Meet the system requirements.                                                                                                    | See System Requirements on page 14.                                                    |
|                       | - Perform the pre-installation<br>task: Install Sun ONE<br>Directory Server certificate on<br>the application server hosting<br>Select Identity.      | See Pre-Installation Task on page 14.                                                  |
|                       | Install the Password Plug-In                                                                                                    | See Installing Password Plug-In on<br>page 16.                                         |
|                       | Configure Sun ONE Directory<br>Server for reverse<br>synchronization.                                                                                 | See Configuring Sun ONE Directory<br>Server for Reverse Synchronization on<br>page 18. |
|                       | Extract contents of the<br>Schema file (file that contains<br>the mapping files for the<br>connector) to a location on the<br>Select Identity server. | See Extracting Contents of the Schema<br>File on page 18.                              |
|                       | Verify configurable parameters<br>in the<br>SunONEConfig.poperties<br>file.                                                                           | See Verifying Configurable Parameters<br>on page 18.                                   |
|                       | Install the Resource Adapter<br>Archive (RAR) of the connector<br>on an application server.                                                           | See Installing the Connector RAR on<br>page 20.                                        |
| $\overline{2}$        | Configure the connector with the<br>Select Identity server.                                                                                           | See Configuring the Connector with<br>Select Identity on page 21.                      |

**Table 2 Organization of Tasks**

# <span id="page-12-2"></span><span id="page-12-0"></span>3 Installing the Connector

This chapter elaborates the procedure to install Sun ONE Bidirectional LDAP on Select Identity server and agent on Sun ONE Directory Server. At the end of this chapter, you will know about

- Software requirements to install the Sun ONE Bidirectional LDAP connector.
- Prerequisite conditions to install Sun ONE Bidirectional LDAP connector.
- Procedure to install Sun ONE Bidirectional LDAP connector.

## <span id="page-12-1"></span>Sun ONE Bidirectional LDAP Connector Files

The Sun ONE Bidirectional LDAP connector is packaged in the following files:

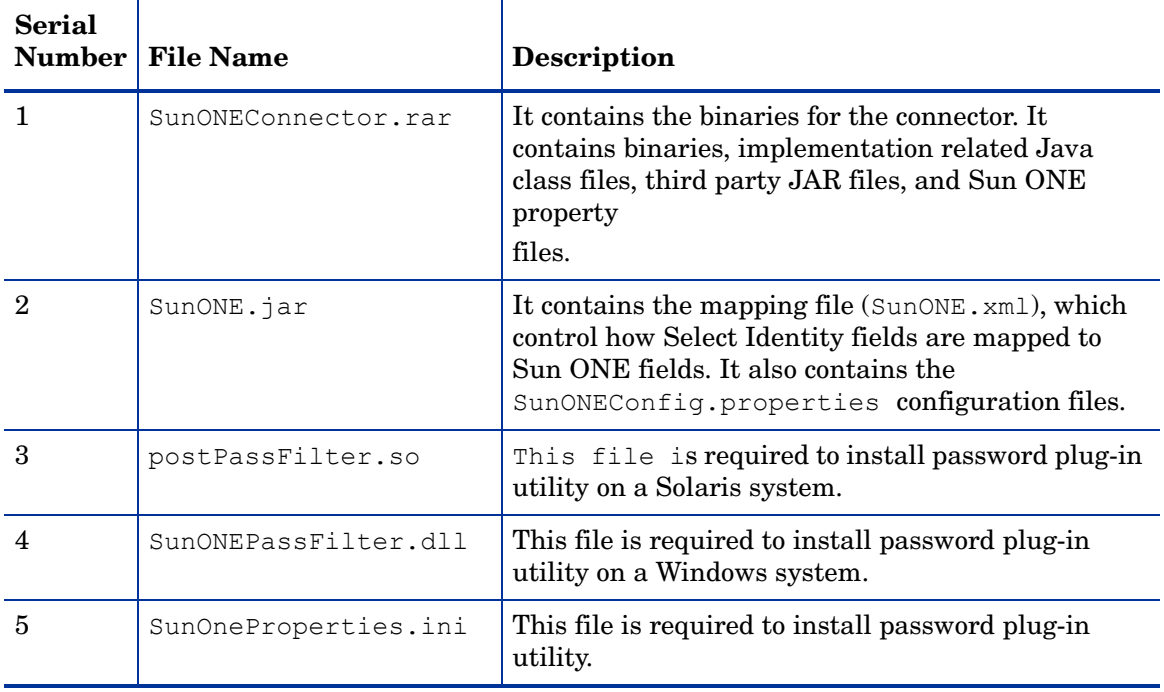

#### **Table 3 Sun ONE Bidirectional LDAP Connector Files**

## <span id="page-13-3"></span><span id="page-13-0"></span>System Requirements

The Sun ONE Bidirectional LDAP connector is supported in the following environment:

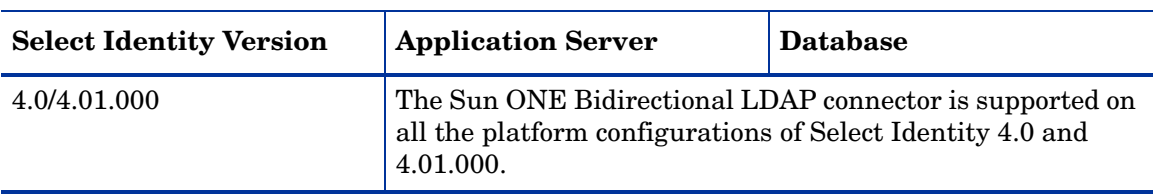

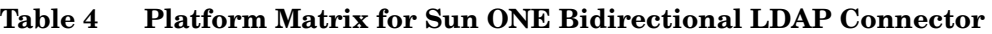

The Sun ONE connector is supported for Sun ONE Directory Server version 5.2 on Windows and Solaris platforms.

## <span id="page-13-4"></span><span id="page-13-1"></span>Pre-Installation Task

Before you start installing the connector, you must install the Sun ONE certificate on the application server on Select Identity system to enable the Secure Socket Layer (SSL) connectivity between the connector and the Sun ONE Directory Server.

### <span id="page-13-2"></span>Install Sun ONE Certificate on Application Server

Before installing the Sun ONE Bidirectional LDAP certificate on application server, verify if keytool.exe is available. To verify, go to Java home of application server's home directory, and locate the file keytool.exe in jre\bin subdirectory. If Select Identity is installed on Windows, in windows explorer, you can locate the file at *<Application Server Java Home>*/ jre/bin..

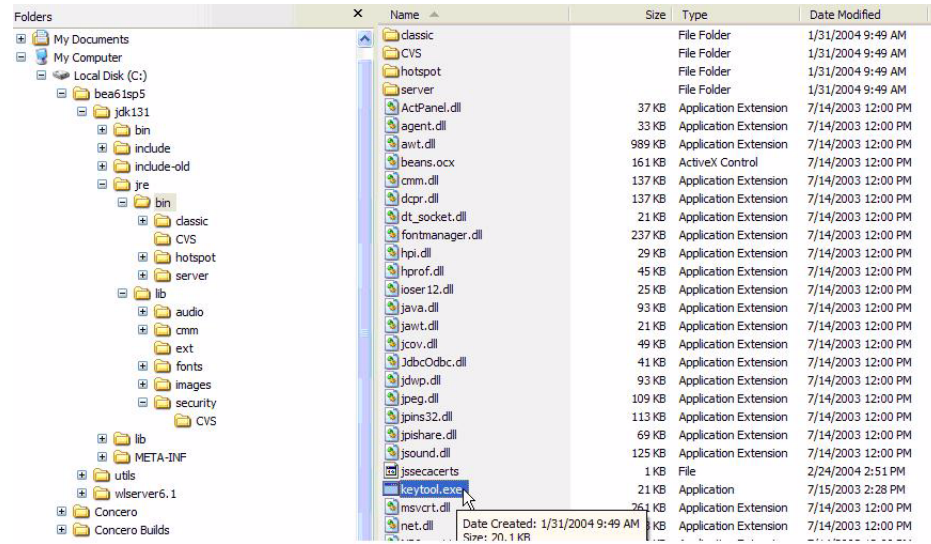

Perform the following steps to install the Sun ONE Bidirectional LDAP certificate.

1 Copy the Sun ONE Bidirectional LDAP certificate file (*<certificate-name>*.cer) to OVSI system in the location <*Application Server Java Home*>\jre\lib\security.

You must copy the certificate to all the application servers at the location <*Application Server Java Home*>\jre\lib\security for cluster setup.

- 2 From <*Application Server Java Home*>jre\bin, by using command prompt, run the command **keytool -v -keystore jssecacerts -trustcacerts -import -file ..\lib\security\***<certificate name.cer>*.
- 3 When prompted for password, enter keystore password as **changeit**.
- 4 The keytool displays the following message:

```
Owner: CN=QA.hp.com, OU=QA, O="hp", L=abc, ST=efg, C=ab, 
EmailAddress=qa@hp.com
Issuer: CN=QA.hp.com, OU=QA, O="hp", L=abc, ST=efg, C=ab, 
EmailAddress=qa@hp.com
Serial number: 16bab38264ebda84f8011cf35d0ca6a
Valid from: Fri Jan 23 13:42:18 CST 2004 until: Fri Jan 23 13:50:22 CST 
2009
Certificate fingerprints:
MD5: 60:72:A9:DD:C4:39:C4:8A:E7:42:56:0B:9E:5D:91:DB
SHA1: 38:D2:7F:33:FE:0A:AC:F3:D3:A0:2C:0F:A9:0C:6A:09:10:B5:EA:66
```
5 If the system displays Trust this certificate? [no]:, enter **yes**. The keytool displays the following message:

```
Certificate was added to keystore
[Saving jssecacerts]
```
6 Now copy the new jssecacerts file to the <*Application Server Java Home*>\jre\lib\security folder.+

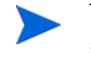

You must copy the certificate to all the application servers at the location <*Application Server Java Home*>\jre\lib\security for cluster setup.

7 Restart the application server.

You can add additional certificates by using alias flag. For example, after performing the above mentioned steps, if you run **keytool -v -keystore jssecacerts -trustcacerts -import -file ..\lib\security\cert-AD69.cer**, you will get the message keytool error: java.lang.Exception: Certificate not imported, alias <mykey> already exists.

A listing of the jssecacerts shows the mykey alias as the default for the just-entered certificate:

mykey, Dec 22, 2004, trustedCertEntry, Certificate fingerprint (MD5):B2:F6:42:F6:0C:88:65:EE:FB:38:3E:31:00:CA:DD:70

To add the additional certificate cert-AD69.cer, run the following command:

**keytool -v -keystore jssecacerts -trustcacerts -alias hp69trustca -import -file ..\lib\security\cert-AD69.cer**

The list of jssecacerts now includes:

```
hp69trustca, Dec 22, 2004, trustedCertEntry,
Certificate fingerprint (MD5):60:72:A9:DD:C4:39:C4:8A:E7:42:56:0B:9E:5D:91:DB
```
## <span id="page-15-2"></span><span id="page-15-0"></span>Installing Password Plug-In

The password plug-in captures the password changes on the Sun ONE Directory Server and stores on Sun ONE Directory Server in an encrypted form. If the password plug-in is not installed, password changes cannot be reconciled to Select Identity. Perform the following steps (on [Solaris](#page-15-1) or [Windows](#page-16-0) platform) to install password plug-in.

#### <span id="page-15-1"></span>Solaris

Before you start installing the Password Plug-In on Solaris platform, make sure that the following pre-requisites are met:

- OpenSSL must be installed on the system. You can download OpenSSL from **http://www.openssl.org**.
- GNU Compiler Collection (GCC) must be installed on the system. You can download GCC from **http://www.sunfreeware.com**.

Perform the following steps to install the Password Plug-In on Solaris platform:

- 1 Copy the file post PassFilter. so to a local subdirectory.
- 2 Copy the SunOneProperties.ini file to the following subdirectory:

*<SunOnebase directory home>*/ds5/bin/slapd/server.

Alternatively, create an environment variable named SunOnePropertyPath and provide the path where SunOneProperties.ini file is placed on mahine.

3 To configure the plug-in, add the following entry in  $cn = pluq$  instance the pusing LDP.

Dn: cn=SUNONE FILTER,cn=plugins,cn=config cn: SUNONE FILTER; objectClass: top; nsSlapdPlugin; extensibleObject; nsslapd-pluginPath:path where postPassFilter.so/postPassFilter.dll is located on your machine ; for example *<SunOnebase directory home>*/mps/lib/ postPassFilter.so nsslapd-pluginInitfunc: postop\_init; nsslapd-pluginType: postoperation; nsslapd-pluginEnabled: on; nsslapd-plugin-depends-on-type: database; nsslapd-pluginId: SunOne-PwdFilter; nsslapd-pluginVersion: 0.5; nsslapd-pluginVendor: iPlanet; nsslapd-pluginDescription: SunOne password filter post-operation plugin;

Alternatively, Stop the directory server, edit the dse.  $ldif$  file (in the  $\langle$ server root $\rangle$ / slapd-<server id>/config directory) and add the following lines before restarting the server.

dn: cn=SUNONE FILTER,cn=plugins,cn=config objectClass: top objectClass: nsSlapdPlugin objectClass: extensibleObject cn: Test PostOp nsslapd-pluginPath:path where postPassFilter.so/postPassFilter.dll is located on your machine ; nsslapd-pluginInitfunc: postop\_init

nsslapd-pluginType: postoperation nsslapd-pluginEnabled: on nsslapd-plugin-depends-on-type: database nsslapd-pluginId: SunOne-PwdFilter

4 Restart the server.

#### <span id="page-16-0"></span>**Windows**

- 1 Copy following files to the folder *<SystemRoot>*\system32 (For example, C:\WINNT\system32)
	- a SunONEPassFilter.dll
	- b SunONEProperties.ini
- 2 To configure the plug-in, add the following entry in cn=plugins, cn=config by using LDP.

Dn: cn=SUNONE FILTER,cn=plugins,cn=config cn: SUNONE FILTER; objectClass: top; nsSlapdPlugin; extensibleObject; nsslapd-pluginPath:*<SystemRoot>*\system32\SunONEPassFilter.dll; nsslapd-pluginInitfunc: postop\_init; nsslapd-pluginType: postoperation; nsslapd-pluginEnabled: on; nsslapd-plugin-depends-on-type: database; nsslapd-pluginId: SunOne-PwdFilter; nsslapd-pluginVersion: 0.5; nsslapd-pluginVendor: iPlanet; nsslapd-pluginDescription: SunOne password filter post-operation plugin;

Alternatively, Stop the directory server, edit the dse. Ldif file (in the  $\langle$  server root $\rangle$ / slapd-<server id>/config directory) and add the following lines before restarting the server.

dn: cn=SUNONE FILTER,cn=plugins,cn=config objectClass: top objectClass: nsSlapdPlugin objectClass: extensibleObject cn: Test PostOp nsslapd-pluginPath: *<SystemRoot>*\system32\SunONEPassFilter.dll; nsslapd-pluginInitfunc: postop\_init nsslapd-pluginType: postoperation nsslapd-pluginEnabled: on nsslapd-plugin-depends-on-type: database nsslapd-pluginId: SunOne-PwdFilter

3 Restart the server.

## <span id="page-17-5"></span><span id="page-17-0"></span>Configuring Sun ONE Directory Server for Reverse **Synchronization**

To enable reverse synchronization of the Sun ONE Bidirectional LDAP connector, you must perform the following steps:

- 1 Log on to the Sun ONE Directory Server with the administrative username.
- 2 Open the directory server and navigate to the Configurations tab.
- 3 Expand the Plugins folder.
- 4 Choose the Retro Changelog Plugin.
- 5 Select the Enable plug-in check box.

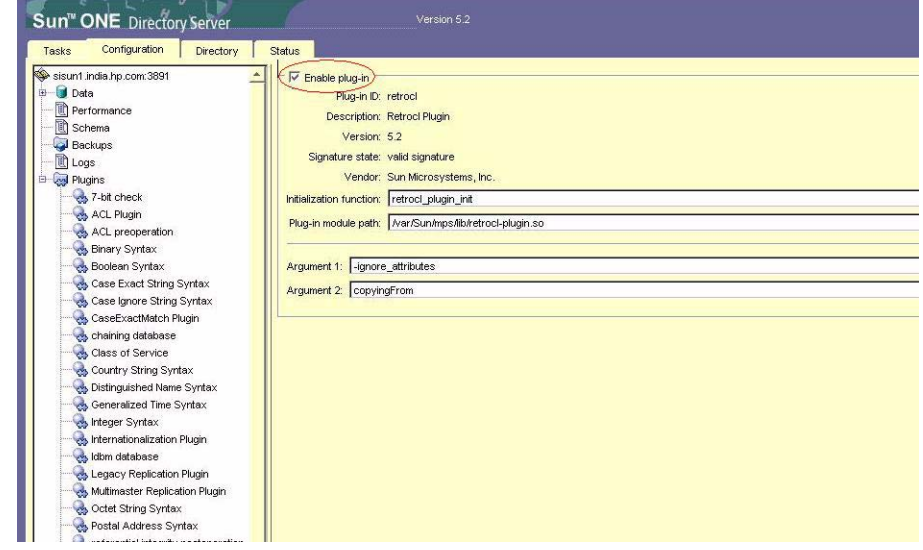

6 To activate the changelog, stop and restart the directory server.

### <span id="page-17-3"></span><span id="page-17-1"></span>Extracting Contents of the Schema File

The Schema file of the connector contains necessary mapping information to map resource attributes to Select Identity. Extract contents of the SunONE. jar file to a directory that is in the application server CLASSPATH. Refer to the *HP OpenView Select Identity Connector Deployment Guide* for detailed instruction to extract contents of the Schema file.

## <span id="page-17-4"></span><span id="page-17-2"></span>Verifying Configurable Parameters

The SunONEConfig.properties file, which is present in the SunONE.jar file, contains the following configurable parameters. These parameters can be changed manually. Before installing the connector, verify the parameter values and change the values if they don't match with the values mentioned below.

• entitlement-delimiter=|

It contains the string delimiter that is displayed between an entitlement type and its name.

• modify\_replace=false

It is a configuration parameter that can be set to true or false. When it is set to false, Sun ONE Bidirectional LDAP Connector uses modify/add and modify/delete operations to support multivalued attribute. When it is set to true, Sun ONE Bidirectional LDAP Connector uses modify/replace operation to support multivalued attribute.

• attributeValue-delimiter=|

It contains the string delimiter that is used to separate attribute values for multi valued attribute.

• attribute-begins=[[

Begin parameter to wrap the special base64 encoded attribute values while sending to connector from Select Identity.

• attribute-ends=11

End parameter to wrap the special base64 encoded attribute values while sending to connector from Select Identity.

• dualLink-support.  $\langle$ *entity* $\rangle$  = 0 where  $\langle$ *entity* $\rangle$  can be group, role, and so on.

If the value is set to 0, bidirectional linking operation is performed (the user as well as the entity will contain the Link attribute).

If the value is set to 1, only user-side linking operation is performed.

If the value is set to 2, only entity-side linking operation is performed.

• dualLink-support=0

This specifies whether a Link is a User Link or a Group Link. If it is 0, then it is User Link as well as Group Link.

• multivalue-support=false

This specifies whether Select Identity supports multivalued attributes or not. This property is used in the reverse provisioning, when a mutlivalued attribute is detected in the replog during the polling, all the values of this multivalued attribute are combined as single valued string.

If true - Select Identity supports multivalued attributes. If false - Select Identity does not support multivalued attributes.

• unlink-before-terminate=false

If you want to unlink the entitlements while performing a terminate user operation, set this flag to false.

• PSSync ATTRIBUTE=description

It must hold the name of Sun ONE Bidirectional LDAP attribute, where encrypted password is stored.

• mergeChangeLog=true.

If multiple modifications are done at the resource on a user, all the modifications will be sent as a single reconciliation request when this parameter is set as true.

## <span id="page-19-1"></span><span id="page-19-0"></span>Installing the Connector RAR

To install the RAR file of the connector (SunONEConnector.rar) on the Select Identity server, you must copy the file to a local subdirectory on the Select Identity server, and then deploy on the application server. Refer to the *HP OpenView Select Identity Connector Deployment Guide* for detailed information on deploying a RAR file on an application server.

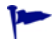

While deploying the RAR on WebSphere, enter the JNDI Pool Name as **eis/SunONEConnector**.

# <span id="page-20-4"></span><span id="page-20-0"></span>4 Configuring the Connector with Select Identity

This chapter describes the procedure to configure the Sun ONE Bidirectional LDAP connector with Select Identity. At the end of this chapter, you will know the procedure to configure the Sun ONE Bidirectional LDAP connector with Select Identity.

### <span id="page-20-1"></span>Configuration Procedure

After you deploy the connector RAR on application server, you must configure the connector with Select Identity. Perform the following steps to configure the Sun ONE Bidirectional LDAP connector with Select Identity.

- 1 [Add a New Connector](#page-20-2)
- 2 [Add a New Resource](#page-20-3)
- 3 [Map Attributes](#page-22-0)

#### <span id="page-20-2"></span>Add a New Connector

Add a new connector in Select Identity by using the user interface. While adding the connector, do the following:

- In the Connector Name text box, specify a name for the connector.
- In the Pool Name text box, enter **eis/SunONEConnector**.
- Select **Yes** for the Mapper Available section.

Refer to the *HP OpenView Select Identity Connector Deployment Guide* for detailed information on adding a new connector in Select Identity.

#### <span id="page-20-3"></span>Add a New Resource

Add a new resource in Select Identity that uses the newly added connector. Refer to the *HP OpenView Select Identity Connector Deployment Guide* for detailed instruction on adding a resource in Select Identity.

Refer to the following table while entering the parameters in the Basic Information and the Access Information pages:

| <b>Field Name</b>           | <b>Sample Values</b>   | <b>Description</b>                                                                                                    |  |
|-----------------------------|------------------------|----------------------------------------------------------------------------------------------------|--|
| <b>Resource Name</b>        | <b>ELDAPSUNONE</b>     | Name given to the resource.                                                                                                    |  |
| <b>Connector Name</b>       | Sun ONE                | The newly deployed connector                                                                                                    |  |
| <b>Authoritative Source</b> | $\rm No$               | Whether this resource is a system that is<br>considered to be the authoritative source<br>for user data in your environment. You<br>must specify No because the connector<br>cannot synchronize account data with the<br>Select Identity server.        |  |
| Delete User                 | N <sub>o</sub>         | Specifies whether the user should be<br>deleted from the resource when a<br>DeleteServiceMembership operation is<br>performed for the user in Select Identity.                                                                                          |  |
| <b>Access URL</b>           | ldap://sidc:369        | Resource connection URL - IP:port                                                                                                    |  |
|                             | or<br>ldaps://sidc:636 | Before using ldaps, the trusted root<br>certificate has to be downloaded for Sun<br>ONE machine and imported to the<br>weblogic keystore.                                                                                                    |  |
| Suffix                      | $DC=hp, DC=com$        | Default root suffix.                                                                                                    |  |
| Login Name                  | cn=Directory Manage    | Admin User Login Name.                                                                                                    |  |
| Password                    | <b>SUNONEPASSWORD</b>  | Password of the admin user.                                                                                                    |  |
| Default User Suffix         | ou=people              | Suffix where all users exist.                                                                                                    |  |
| Default Group Suffix        | ou=Groups              | Suffix where all groups exist.                                                                                                    |  |
| <b>Mapping File</b>         | SunONE.xml             | Name of the file that specifies the<br>attribute mappings. This file should exist<br>in the classpath of the application server.<br>Click View to open the file in a browser. If<br>this file cannot be viewed, Select Identity<br>could not locate it. |  |
| SI Locale                   | en_US                  | Locale-specific information. If Country =<br>$US$ and Language = English, current<br>locale string is en_US.                                                                                                    |  |

**Table 5 Resource Configuration Parameters**

*Configuring Polling for Reverse Synchronization:*

After entering the resource access information, User Reconciliation Policy page appears. On this page, do the following.

- a Check the Polling Enable checkbox. Set the polling interval as one hour.
- b Under both Add and Modify sections, set Reconciliation Workflow as SI Recon User Enable Disable Workflow by using the drop-down box.

### <span id="page-22-0"></span>**Map Attributes**

After successfully adding a resource for the Sun ONE Bidirectional LDAP connector, you must map the resource attributes to Select Identity attributes. Refer to the *HP OpenView Select Identity Connector Deployment Guide* for information on mapping and creating attributes. While mapping attributes, refer to the following table for resource specific mapping information.

| <b>Select Identity</b><br><b>Resource</b><br><b>Attribute</b> | Connector<br><b>Attribute</b> | <b>Attribute on</b><br><b>Sun ONE</b><br><b>Bidirectional</b><br><b>LDAP</b> | <b>Description</b>                                   |
|---------------------------------------------------------------|-------------------------------|------------------------------------------------------------------------------|------------------------------------------------------|
| postalAddress                                                 | postalAddress                 | postalAddress                                                                |                                                      |
| Email                                                         | Mail                          | mail                                                                         |                                                      |
| UserName                                                      | uid                           | uid                                                                          | This attribute is<br>mandatory for user<br>creation. |
| <b>CN</b>                                                     | cn                            | cn                                                                           | This attribute is<br>mandatory for user<br>creation. |
| Zip                                                           | postalCode                    | postalCode                                                                   |                                                      |
| PhBus                                                         | telephoneNumber               | telephoneNumber                                                              |                                                      |
| Password                                                      | userPassword                  | userPassword                                                                 | This attribute is<br>mandatory for user<br>creation. |
| Title                                                         | title                         | title                                                                        |                                                      |
| LastName                                                      | sn                            | sn                                                                           | This attribute is<br>mandatory for user<br>creation. |
| FirstName                                                     | givenName                     | givenName                                                                    | This attribute is<br>mandatory for user<br>creation. |
| State                                                         | st                            | st                                                                           |                                                      |
| Usersuffix                                                    | userSuffix                    | userSuffix                                                                   |                                                      |
| City                                                          | $\mathbf{l}$                  | $\mathbf{l}$                                                                 |                                                      |
| POBox                                                         | postOfficeBox                 | postOfficeBox                                                                |                                                      |

**Table 6 Sun ONE Bidirectional LDAP Mapping Information**

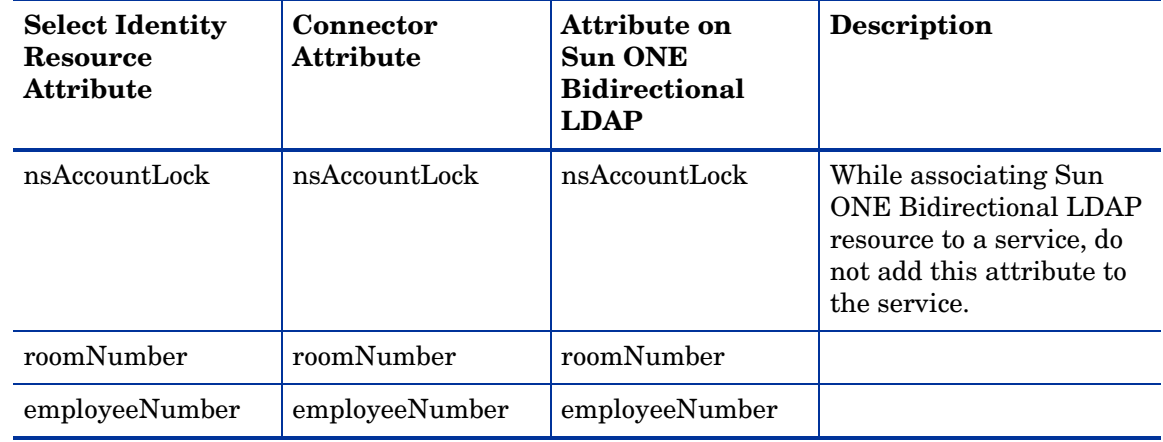

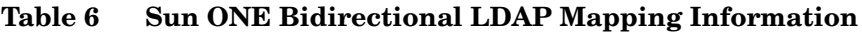

### <span id="page-23-0"></span>Configure Workflow External Call on Select Identity

To achieve reverse synchronization, you must configure the workflow external call for user enable/ disable operation for Sun ONE Bidirectional LDAP connector. Refer to *HP OpenView Select Identity Deployment Guide* for information on configuring user enable/disable workflow external call. While configuring, enter the parameters as given in Table 7 below.

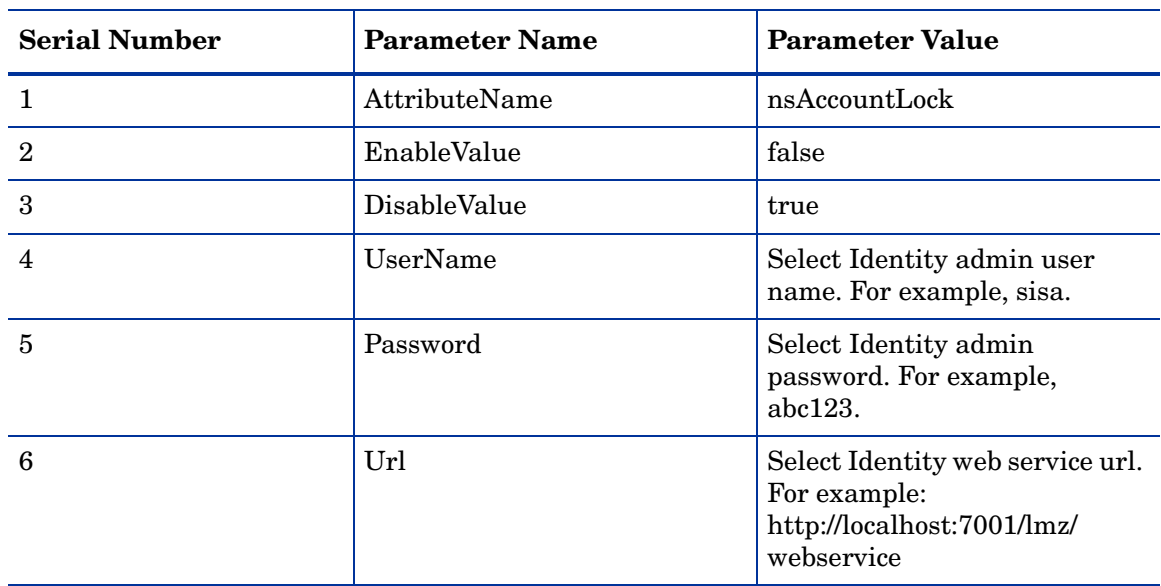

#### **Table 7 User Enable/Disable Parameters for Sun ONE Bidirectional LDAP Connector**

While entering these parameters, check the Sensitive checkbox only in the case of Password.

After configuring the connector with Select Identity, you can use the connector to create a service, or you can associate the connector with an existing service. Refer to the *Service Studio* chapter of the *HP OpenView Select Identity Administrator Guide* for information on Select Identity services.

# <span id="page-24-0"></span>5 Uninstalling the Connector

If you want to uninstall the connector, perform the following steps:

- Remove all resource dependencies.
- Delete the connector from the Select Identity.
- Delete the connector from application server.

See *HP OpenView Select Identity Deployment Guide* for more information on deleting the connector from application server and Select Identity.

# <span id="page-26-0"></span>A Overview of Reverse Synchronization by Polling

Reverse synchronization in Sun ONE Bidirectional LDAP connector is achieved by polling. Each time the polling is invoked, the following sequences take place in the background:

- 1 The polling batch task is invoked
- 2 The polling batch task converts all the ChangeLogs into an SPML files, and the SPML file is converted to a request using the SPML parser and submitted to the Select Identity Reconciliation engine. Then ReconcilationHelper is called to execute all the Modify Requests.
- 3 In the provisioning stage of request execution, Select Identity is updated with the changes in the resource.
- On Select Identity, if Sun ONE Bidirectional LDAP service view has some attributes as mandatory, all of them should exist on Sun ONE Bidirectional LDAP server and they should be sent when reverse add request comes from connector. That is, the only attributes that are coming in reverse add request can be mandatory in Select Identity Service view, if it is mandatory in view and it does not come in reverse add request, request will be rejected by Select Identity.

# <span id="page-28-0"></span>B Troubleshooting

• While creating and trying to save a resource, you get error The following resource failed to save: Reason: Unable to test connector.

*Solution:*

Verify the following properties file are in the application server classpath while deploying the connector.

com\trulogica\truaccess\connector\ldapv3\SunONEConfig.properties

• While creating and trying to save a resource, you get an error saying The following resource failed to save: SunONE-2way. Reason: Copy failed. Verify that the certificate to enable ldaps is installed in the application server.